# **MVITEC**

<span id="page-0-0"></span>Leverantörsfakturor redo för betalning betalningsunderlag

<span id="page-0-1"></span>Lathund Ekonomi

Reviderad: 2023-12-13

### Innehållsförteckning

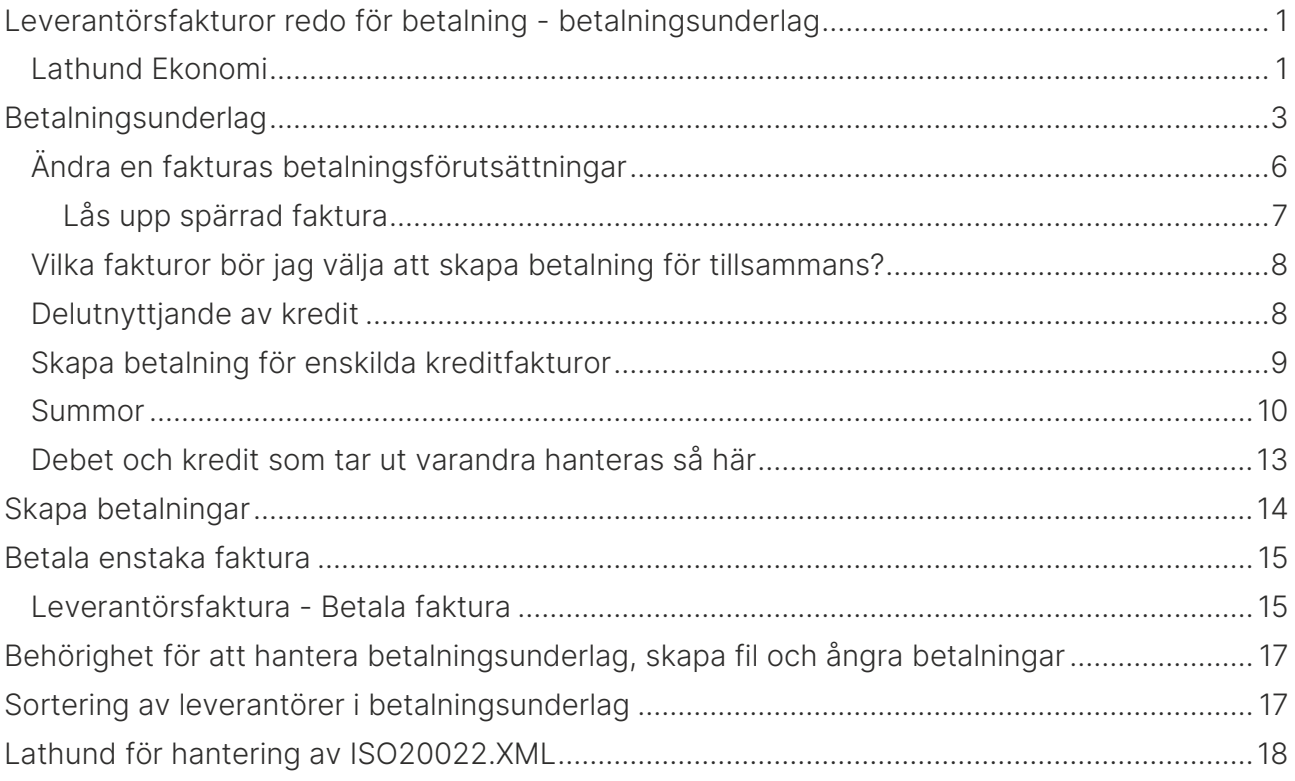

### <span id="page-2-0"></span>Betalningsunderlag

De fakturor som är attesterade för betalning hittar du under Leverantörsbetalningar/ Betalningsunderlag.

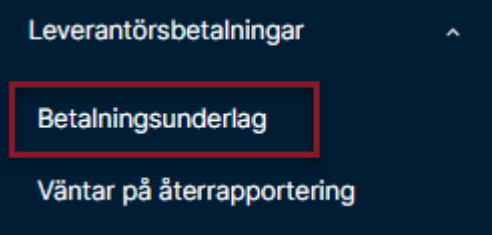

Det bolagsurval du senast arbetade med förslås här, men du kan ändra om du vill. Du har möjlighet att göra urval på fakturor tom ett visst förfallodatum, ett visst betalningssätt eller en viss leverantör.

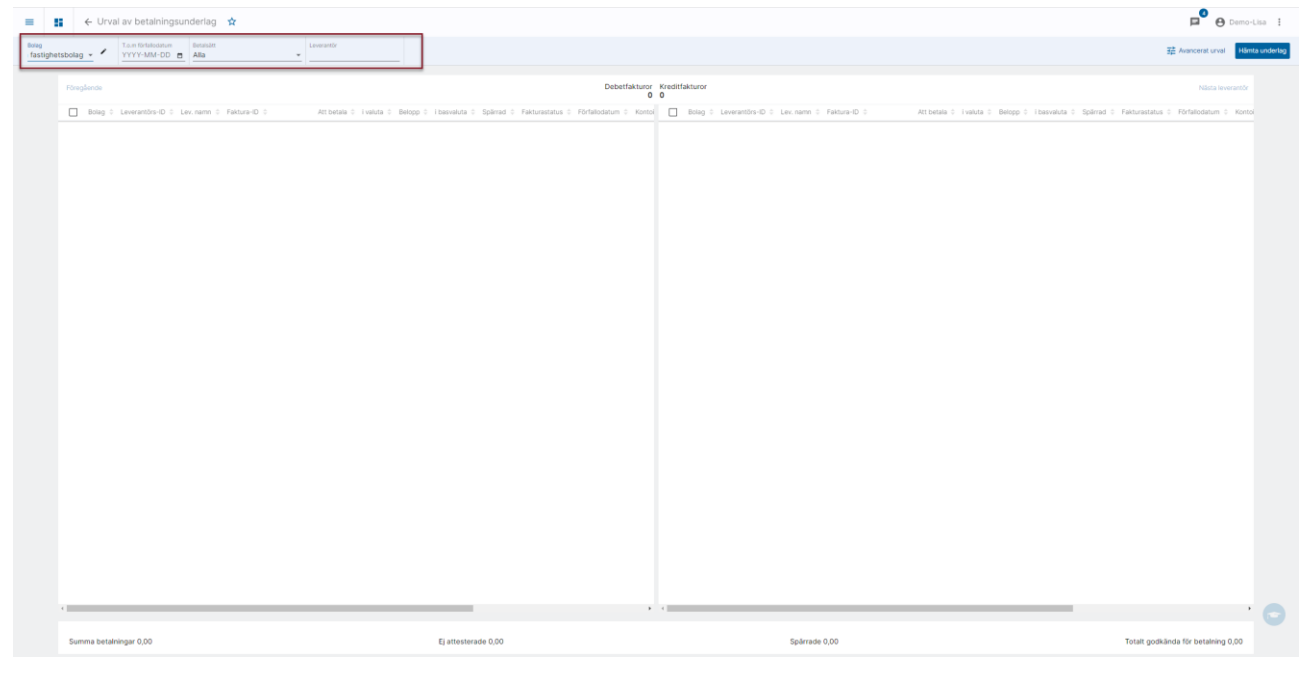

#### Du kan också välja att göra ett avancerat urval om du vill:

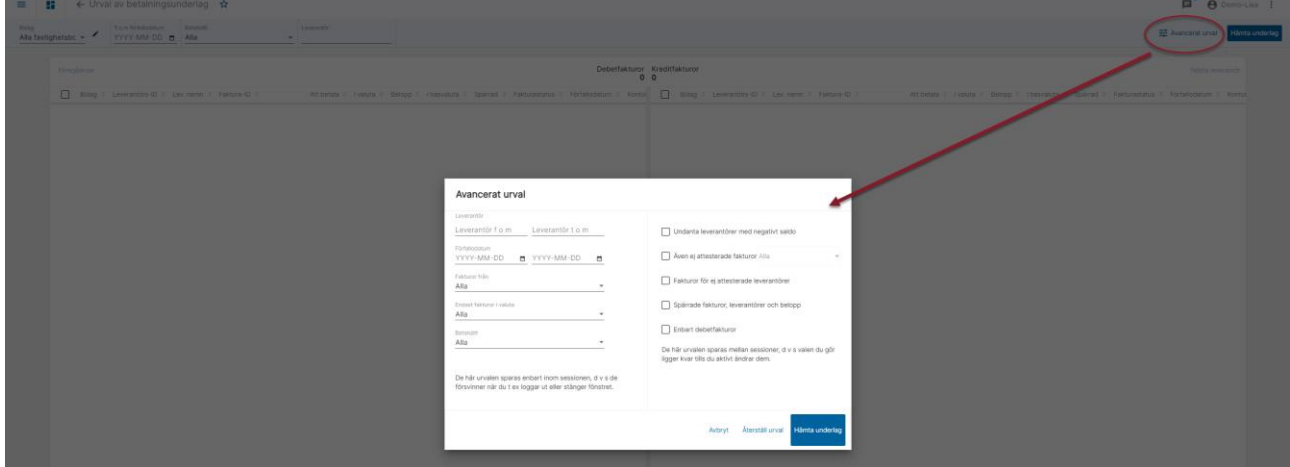

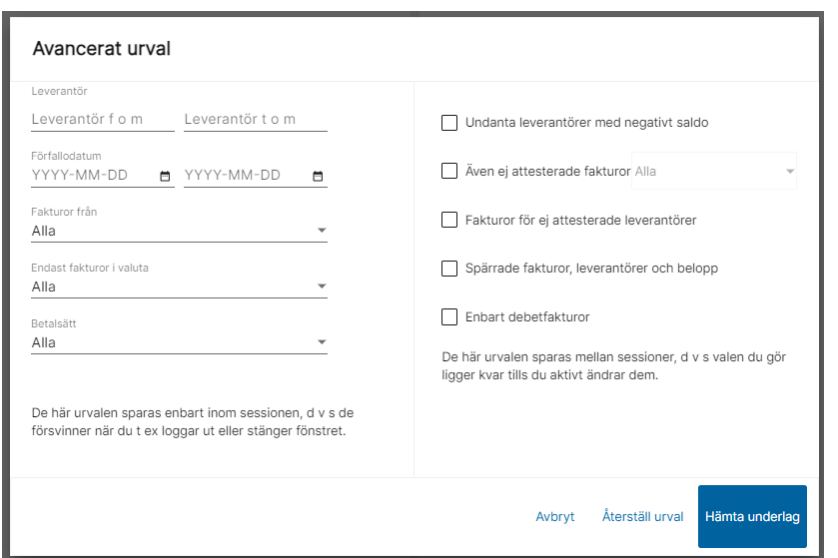

Här kan du tex göra urval på

- Leverantör from-tom
- Förfallodatum from tom
- Inhemska eller utländska fakturor. Vad som är inhemska fakturor bestäms av vilken basvaluta du har för bolaget. Om basvalutan är SEK är det fakturor i SEK som är inhemska fakturor. Om basvalutan är EUR räknas fakturor i SEK som utländska fakturor.

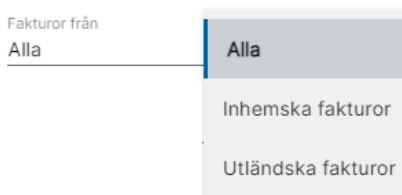

• Endast fakturor i en vald valuta

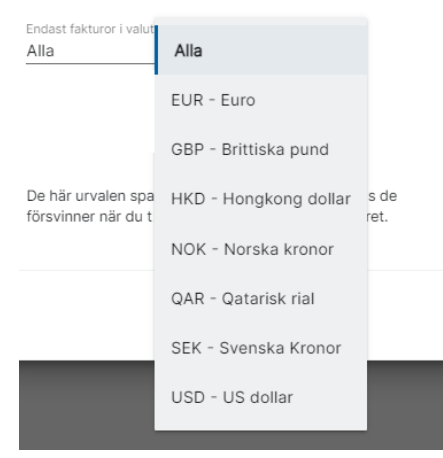

• Du kan undanta leverantörer med negativt saldo

• Du kan välja att visa även ej attesterade fakturor. Då får du också ett val om du enbart vill visa ej attesterade kreditfakturor, eller om du vill visa alla

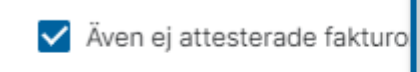

Alla

Enbart kreditfakturor

- Du kan välja att visa fakturor för ej godkända leverantörer
- Du kan välja att visa fakturor för spärrade leverantörer, spärrade fakturor och spärrade belopp (se nedan)
- Du kan välja att enbart visa debetfakturor

#### Spärrat belopp

En faktura anses ha beloppet spärrat om det finns betalning på lika stort belopp som det står i 'Betala endast'.

Exempel:

- Fakturan är på 5000kr, Betala endast = 3000kr och det finns betalning på 3000kr = Fakturan är spärrad (belopp)
- Fakturan är på 5000kr, Betala endast = 4000kr och det finns betalning på 3000kr = Fakturan är inte spärrad. Betalning kan skapas på 1000kr.

När du gjort dina val klickar du på Hämta underlag. Om du har gjort ett avancerat urval så visas det i bilden genom att det finns en markering på 'Avancerat Urval'.

Boleg<br>**Alla fastighetsbc =**  $\overline{Z}$  = 10.mfgr

De val som ligger till vänster i bilden för det avancerade urvalet sparas så länge du inte stänger fliken/webbläsaren eller loggar ut.

Du återställer det avancerade urvalet genom att välja 'Återställ urval' i vyn där du gör ditt avancerade urval:

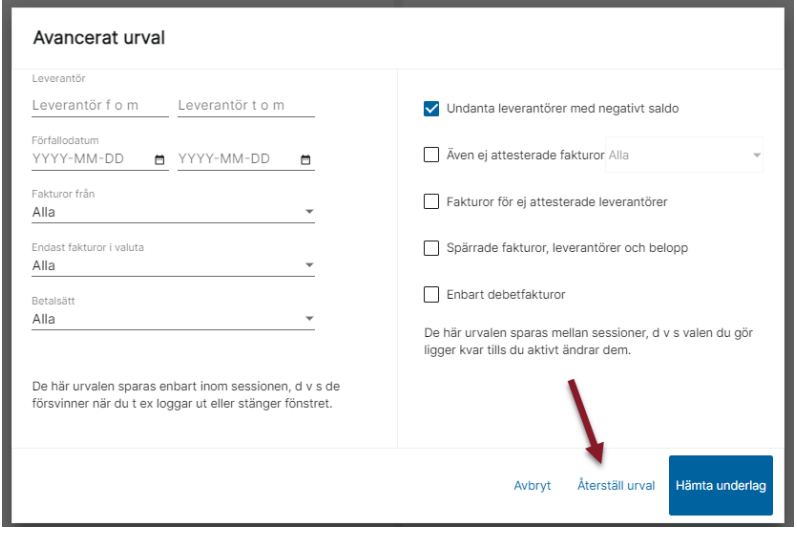

 $\overline{P}$  e Demo-Lisa  $\overline{P}$ 

C Uppdatera

 $\overline{=}$  *humcerat* 

När du väljer 'Hämta underlag' hämtas fakturor enligt de val du gjort. Om du inte valt att hämta även ej attesterade fakturor eller fakturor som är spärrade så ser du de fakturor som är redo för betalning.

Om du inte valt att hämta enbart debetfakturor så kommer programmet att presentera de leverantörer som har både debet- och kreditfakturor i ett bolag först. Du får en sida per leverantör/bolag. Hur programmet sorterar beror på en inställning (som du gör i 3L, läs mer om det [nedan\)](#page-16-1).

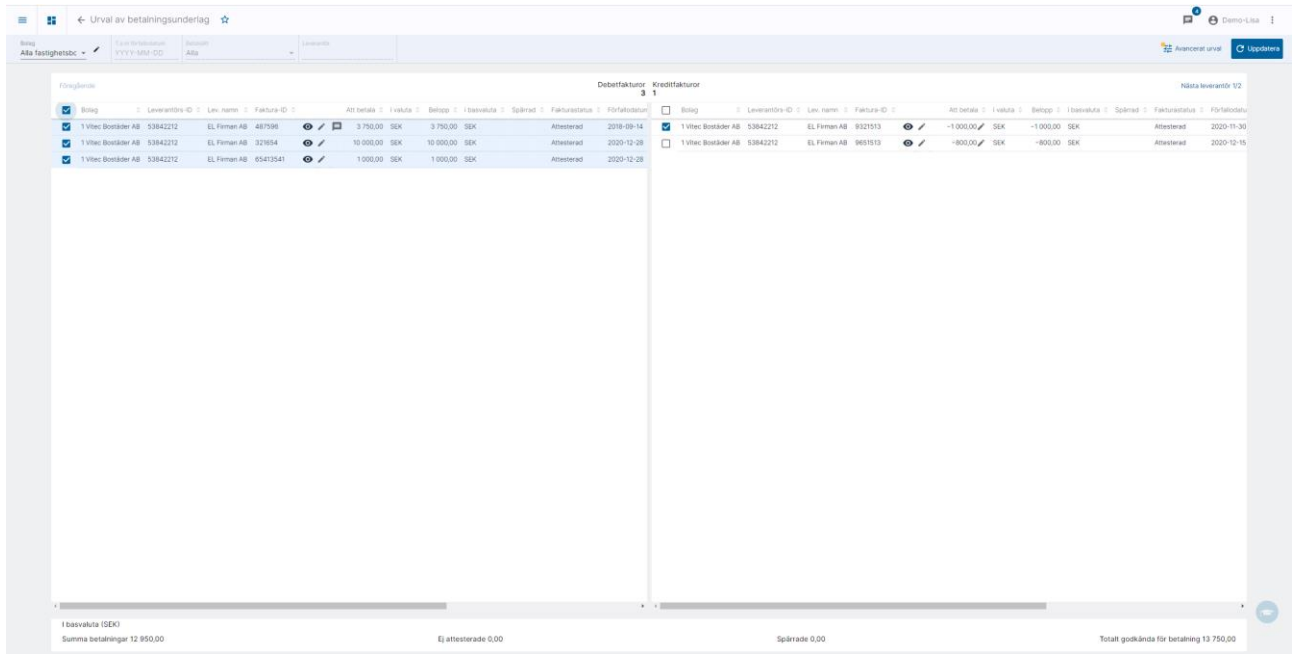

Ögat  $\bullet$  visar att det finns en inscannad faktura från ett EFH-system. Klicka på ögat så får du se den inscannade fakturan.

Programmet markerar alla debetfakturor samt de kreditfakturor som har ett belopp som matchar en debetfaktura. Om det inte finns någon sådan debetfaktura så är krediten inte markerad, men kan markeras. Det finns möjlighet att markera alla genom att klicka i rutan längst upp. Fakturor som är oattesterade eller spärrade är inte valbara.

#### <span id="page-5-0"></span>Ändra en fakturas betalningsförutsättningar

Du kan ändra de uppgifter på fakturan som påverkar betalningen. På respektive fakturarad i betalningsunderlag finns en penna som du kan välja för att redigera fakturan.

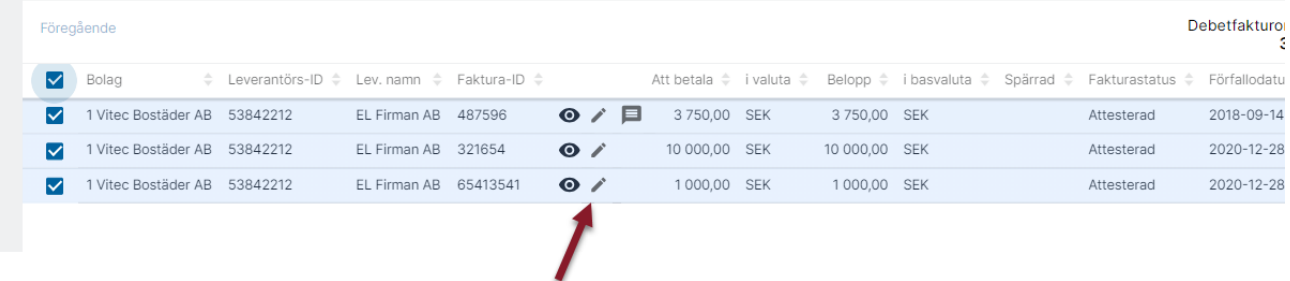

En vy som visar information om fakturan visas.

Du kan ändra de uppgifter som finns i den vita rutan till vänster. Informationen i den grå rutan till höger är endast information. Glöm inte att spara dina ändringar!

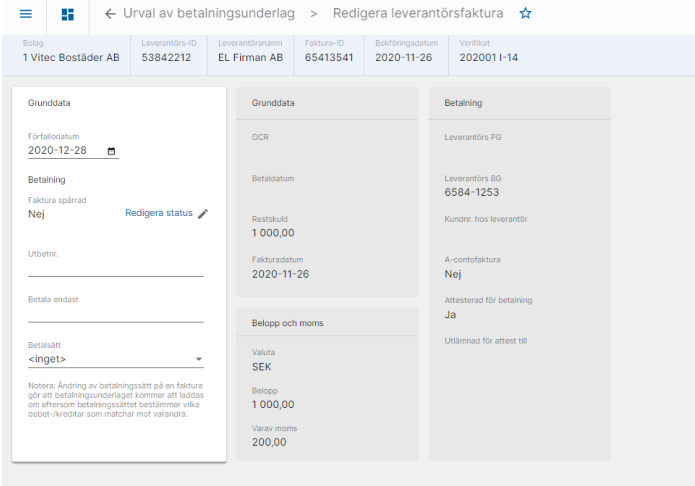

Om du ändrar betalningssätt kommer hela betalningsunderlaget att laddas om eftersom betalningssättet bestämmer vilka debetfakturor och kreditfakturor som kan matchas mot varandra.

#### <span id="page-6-0"></span>Lås upp spärrad faktura

För att ta bort spärren på en faktura väljer du 'Redigera status'.

Sätt inställningen till 'av' och Spara

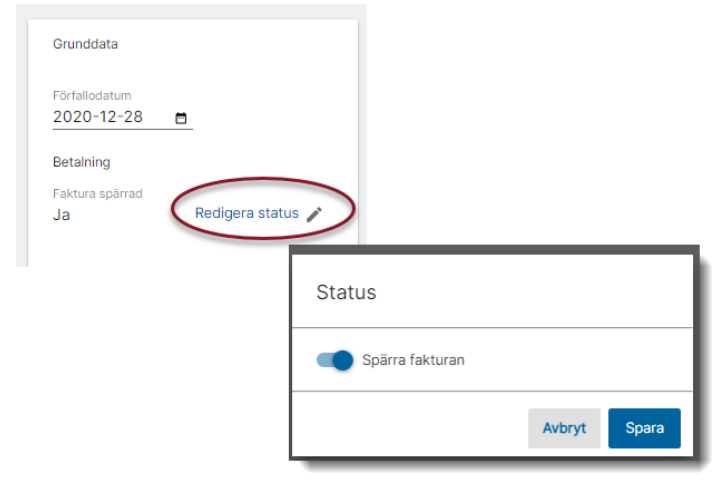

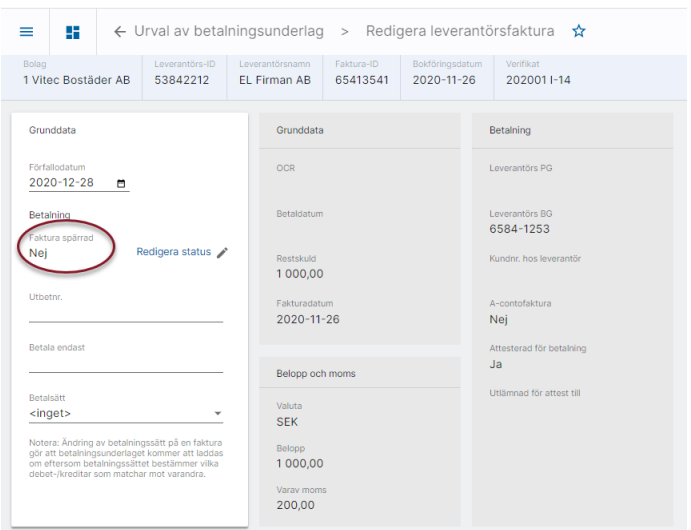

Nu är fakturan inte spärrad längre och du kan skapa betalning för den

#### <span id="page-7-0"></span>Vilka fakturor bör jag välja att skapa betalning för tillsammans?

I de fall det finns väldigt många debetfakturor och betalning kommer att ske via ISO20022, så är vårt tips att inte markera så mycket mer debetfakturor än att det täcker kreditfakturorna (och ta resterande debetfakturor i sista steget, dvs då du ser debetfakturor för de leverantörer som inte har en kredit). Detta p.g.a. de begränsningar som finns i att skicka meddelande till mottagaren för en grupp av fakturor när det gäller vilka fakturor och belopp som ingår. Är det för många fakturor med, så kommer inte alla att kunna dokumenteras till mottagaren.

Olika banker har olika många fakturor som kan ingå. Läs mer under avsnittet 'Meddelandehantering i ISO' i denna lathund [Leverantörsbetalningar i ISO20022.XML>>](https://help.fastighet.vitec.net/Lathundar_Ekonomi/Leverant%C3%B6rsreskontra/Leverant%C3%B6rsbetalningar%20i%20ISO20022XML_VEK.pdf)

#### <span id="page-7-1"></span>Delutnyttjande av kredit

Du kan välja att nyttja en del av en kredit genom att klicka på pennan vid beloppet som finns vid kreditfakturan.

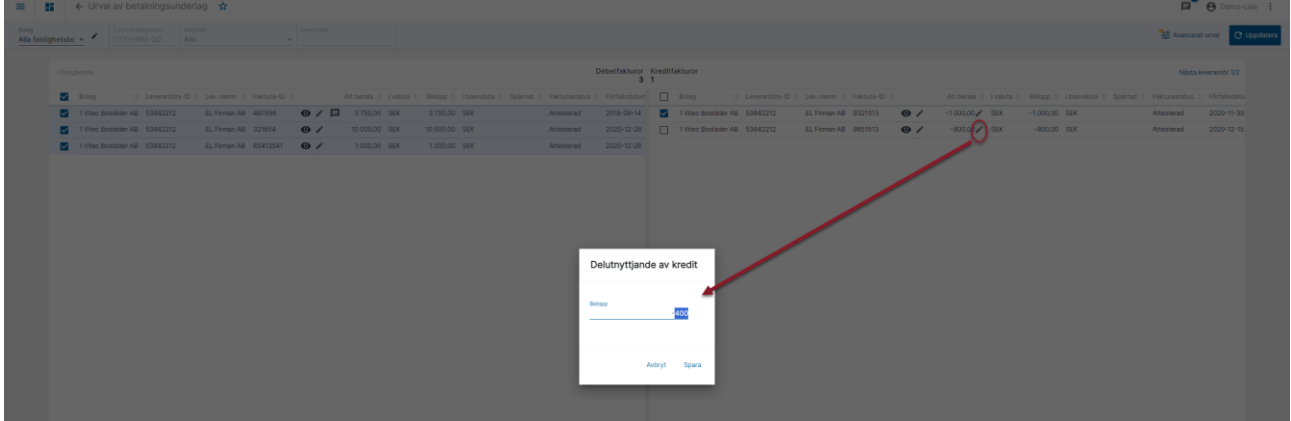

Ange hur stor del av krediten du vill utnyttja och välj Spara.

#### <span id="page-8-0"></span>Skapa betalning för enskilda kreditfakturor

Du ser även kreditfakturor som inte har mötande debetfakturor. Du kan skapa betalningar för dessa, men de kommer aldrig att komma med i en fil utan skrivs alltid till betalningslista. Att betala en kredit utan att matcha den mot en debet kan tex vara aktuellt om leverantören har gjort en återbetalning till dig.

Kreditfakturorna visas i denna vy och vänstersidan – där debetfakturor normalt visas – är då tom.

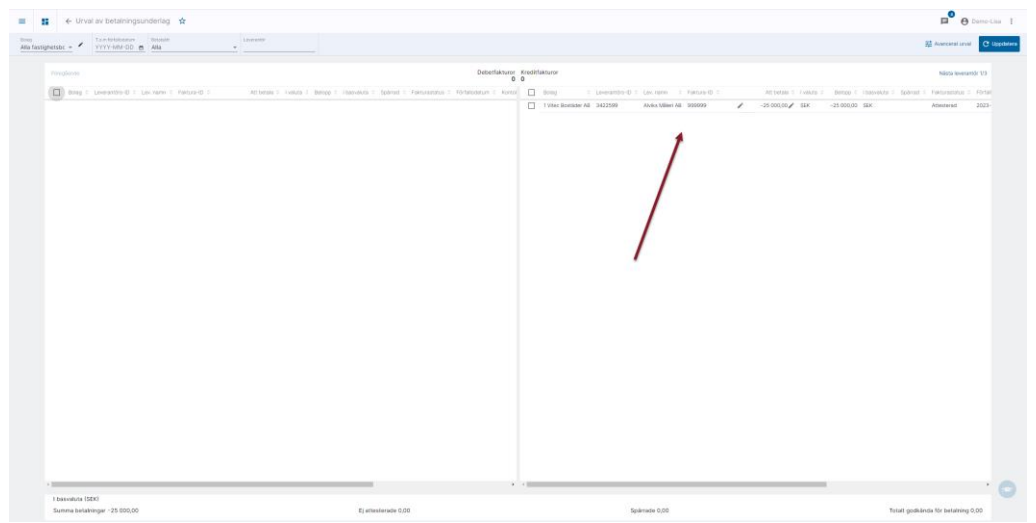

Du kan välja att skapa betalningar för kreditfakturor och du kan editera både betalningsinfo och belopp, precis som för kreditfakturor som har mötande debetfakturor.

Utskrift till blir alltid Lista för dessa fakturor eftersom ISO20022.XML-formatet av leverantörsbetalningsfilen inte tillåter negativa belopp.

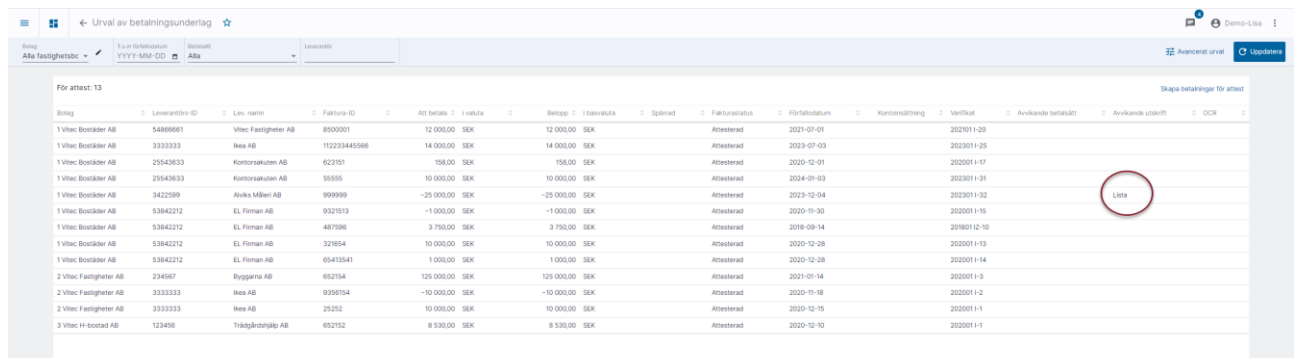

#### <span id="page-9-0"></span>Summor

Längst ned i bilden ser du en summa av de fakturor du ser i bilden.

Längst till vänster ser du summan av alla fakturor oavsett om du markerat att det ska skapas betalning nu eller inte.

Längst till höger ser du hur mycket betalningar du valt ska skapas.

I nedanstående exempel har vi en debetfakturor på 14 750kr (valda) och kreditfakturor på 1 800kr (inte valda) Den totala summan är alltså 12 950kr men om vi går vidare utan att markera krediten så kommer betalningar på 14 750kr att skapas. Valutan som beloppet visas i är basvalutan, oftast brukar ni ha SEK som basvaluta, men det finns de av er som har bolag som har EUR som basvaluta. Du ser i parentesen vilken basvaluta som gäller. Om bilden skulle innehålla fakturor från flera bolag som har olika basvaluta så står det Blandat. Detta kan aldrig inträffa när du visar debet och kredit-fakturor, men i en senare vy där du ser enskilda fakturor.

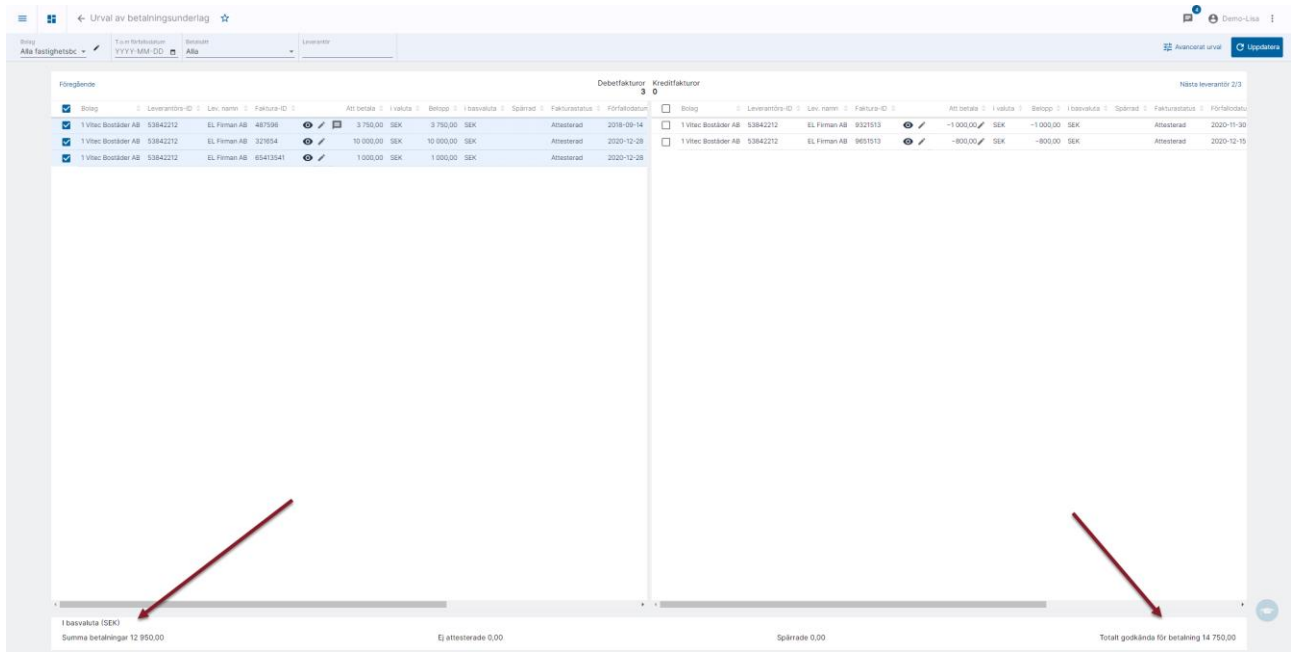

Om du markerar att du vill nyttja alla kreditfakturor ser summa-informationen istället ut så här:

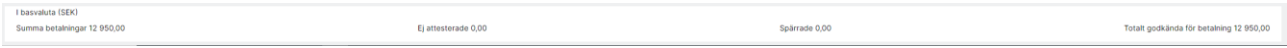

Om du valt att visa 'Ej attesterade' och 'Spärrade fakturor och leverantörer' så är det summan av dessa fakturor och belopp som du ser i fälten för 'Ej attesterade' och 'Spärrade'

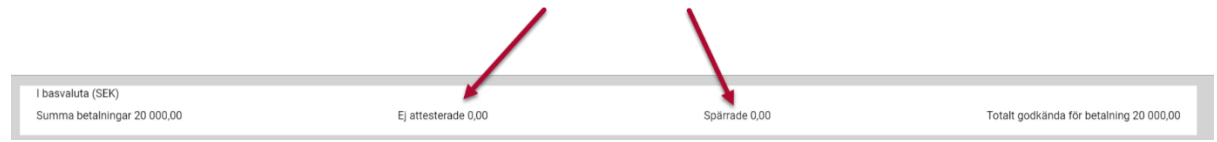

- Summa betalningar = summa 'Att betala' av de fakturor som visas i bilden, oavsett status på dem
- Ej attesterade= summan 'Att betala' av de ej attesterade som visas i bilden
- Spärrade utbetalningar = summan av de spärrade som visas i bilden.
- Totalt godkända = Det belopp ('Att betala') som det kommer bli betalningar av.

I detaljraderna ser du mer information om varje faktura. Det går aldrig att välja en 'Ej attesterad' eller en spärrad faktura för betalning.

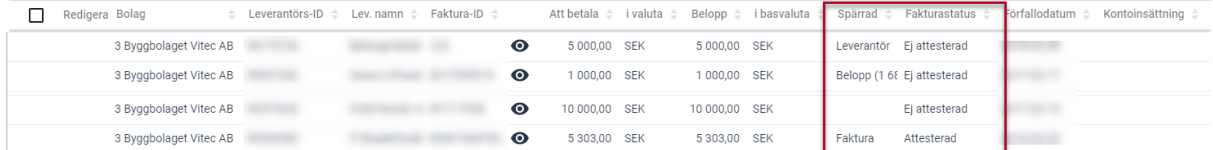

Gå vidare genom att klicka 'Nästa leverantör'.

7 1 Vitec Bostäder AB 53842212 EL Firman AB 321854  $\bullet$  / 10 000,00 SEK<br>72 1 Vitec Bostäder AB 53842212 EL Firman AB 65413541  $\bullet$  / 1000.00 SEK

'Totalt godkända för betalning' måste vara 0 eller större för att kunna gå vidare, annars får du information om detta.

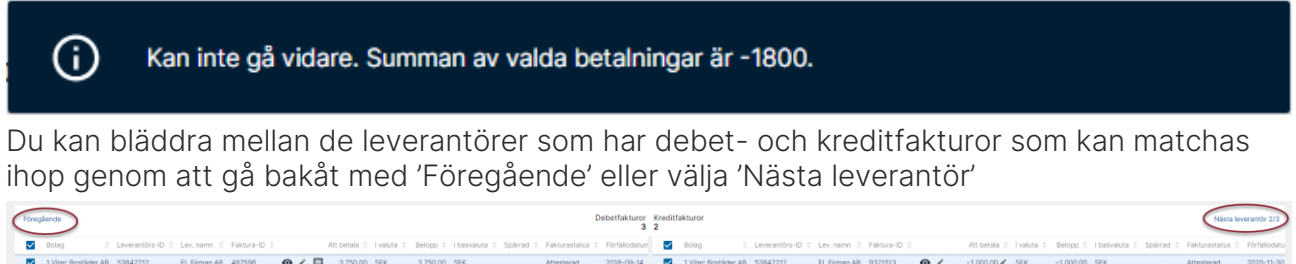

**P2** 1 Vitec Ros

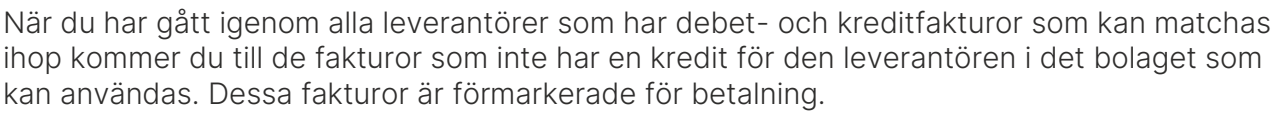

I detta steg ser du också debetfakturor från föregående steg som du inte valt att ta med (om du valt att avmarkera en debetfaktura i det steg där det fanns både debet/kredit för en leverantör). Dessa är inte förmarkerade, men du kan markera dem.

Se till att de fakturor du vill skapa betalningar för är markerade.

Vill du backa till de steg där du ser leverantörer som har debet- och kreditfakturor som kan matchas ihop från denna bild så behöver du börja om från början. Det finns alltså inget val 'Föregående' i denna bild.

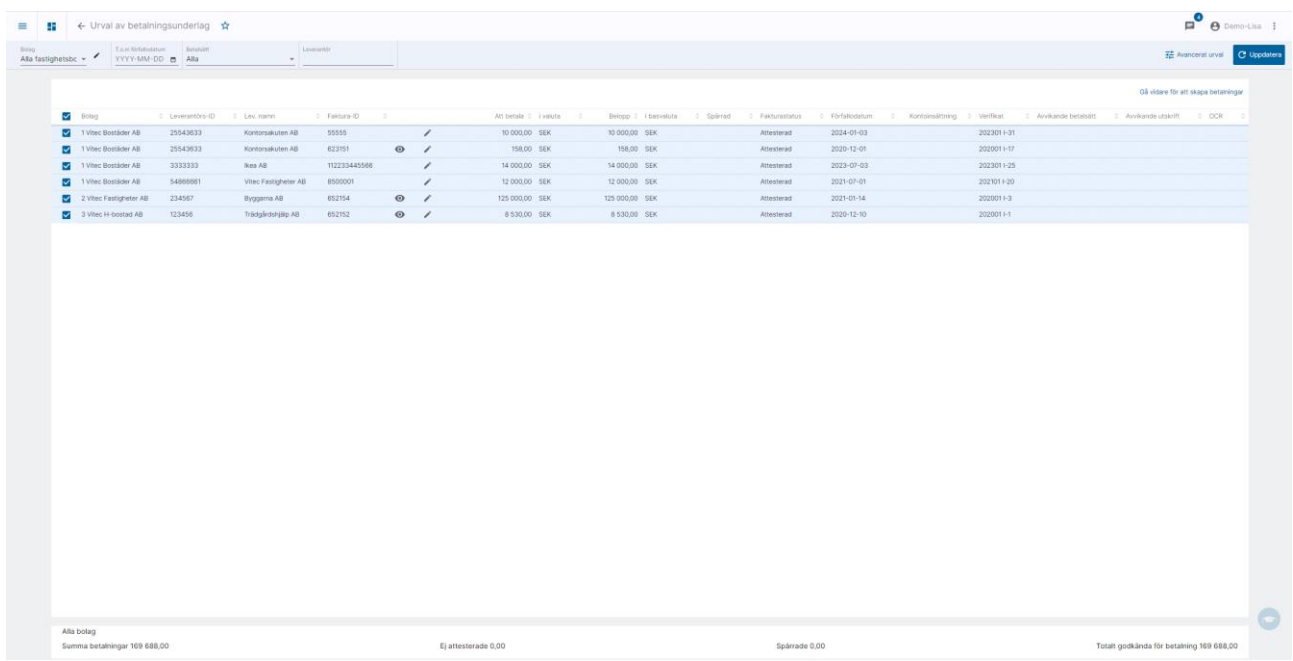

Klickar du på 'alla bolag' i summablocket ser du en sammanställning för respektive bolag.

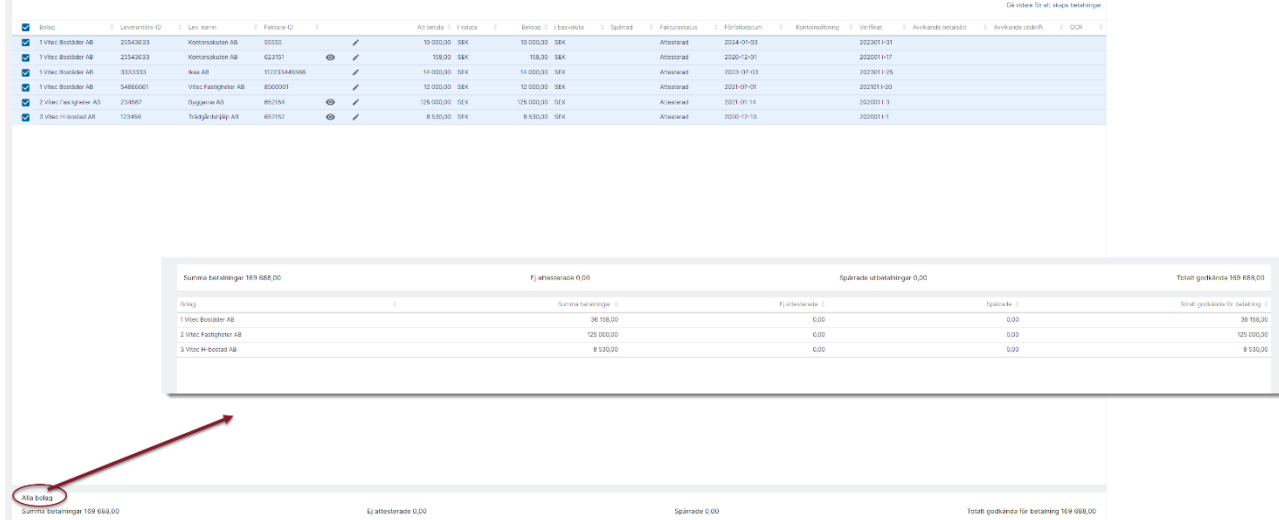

Slutligen ser du en sammanställning över alla de fakturor som du kommer att skapa betalningar för.

|                                               | Toon fictal objects are all the fight and the about the control of | Linemartie           |                      |                       |      |                 |                       |           |                 |                  |                             |              |                       | <b>THE AVENUARE LEVEL</b><br>C Uppdatera |                          |
|-----------------------------------------------|--------------------------------------------------------------------|----------------------|----------------------|-----------------------|------|-----------------|-----------------------|-----------|-----------------|------------------|-----------------------------|--------------|-----------------------|------------------------------------------|--------------------------|
| Alla fastighetsbc = < Tax finitionium et alla |                                                                    | $\sim$               |                      |                       |      |                 |                       |           |                 |                  |                             |              |                       |                                          |                          |
| För attest: 13                                |                                                                    |                      |                      |                       |      |                 |                       |           |                 |                  |                             |              |                       |                                          | Skapa betalningar för at |
| Bolag                                         | $\equiv$ Lavarantors-ID                                            | - Les. namn          | : Faktura-ID<br>- 11 | Att betala 1 I valuta | - 11 |                 | Bridge: T / basyaluta | : Sparrad | : Fakturastatus | : Förfallodatum  | Kontokysätteing : Verifikat |              | - Ayylkande betalsätt | : Avviiande utskelft                     | : OCR                    |
| 1 Vitec Bostäder AB                           | 5486661                                                            | Vitec Fastigheter AB | 8500001              | 12 000,00 SEK         |      | 12 000,00 SEK   |                       |           | Attesterad      | $2021 - 07 - 01$ |                             | 2021011-20   |                       |                                          |                          |
| 1 Vitec Bostäder AB                           | 3333333                                                            | Ikoa AB              | 112233445566         | 14 000,00 SEK         |      | 14 000,00 SEK   |                       |           | Attesterad      | 2023-07-03       |                             | 2023011-25   |                       |                                          |                          |
| 1 Vitec Bostäder AB                           | 25543633                                                           | Kontorsakuten AB     | 623151               | 158,00 SEK            |      | 158,00 SEK      |                       |           | Attesterad      | $2020 - 12 - 01$ |                             | 2020011-17   |                       |                                          |                          |
| 1 Vitec Bostäder AB                           | 25543633                                                           | Kontorsakuten AB     | 55555                | 10 000,00 SEK         |      | 10 000,00 SEK   |                       |           | Attesterad      | 2024-01-03       |                             | 2023011-31   |                       |                                          |                          |
| 1 Vitec Bostäder AB                           | 53842212                                                           | EL Firman AB         | 9321513              | $-1000.00$ SEK        |      | $-1000.00$ SEK  |                       |           | Attesterad      | $2020 - 11 - 30$ |                             | 2020011-15   |                       |                                          |                          |
| 1 Vitec Bostäder AB                           | 53842212                                                           | EL Firman AB         | 9851513              | $-800,00$ SEK         |      | $-800,00$ SEK   |                       |           | Attesterad      | 2020-12-15       |                             | 2020011-16   |                       |                                          |                          |
| 1 Vitec Bostäder AB                           | 53842212                                                           | EL Firman AB         | 487596               | 3.750,00 SEK          |      | 3 750,00 SEK    |                       |           | Attesterad      | 2018-09-14       |                             | 20180112-10  |                       |                                          |                          |
| 1 Vitec Bostäder AB                           | 53842212                                                           | EL Firman AB         | 321054               | 10 000,00 SEK         |      | 10 000,00 SEK   |                       |           | Attesterad      | 2020-12-28       |                             | 2020011-13   |                       |                                          |                          |
| 1 Vitec Bostäder AB                           | 53842212                                                           | EL Firman AB         | 65413541             | 1000,00 SEK           |      | 1000,00 SEK     |                       |           | Attesterad      | 2020-12-28       |                             | 2020011-14   |                       |                                          |                          |
| 2 Vitec Fastigheter AB                        | 234567                                                             | Byggarna AB          | 652154               | 125 000,00 SEK        |      | 125 000,00 SEK  |                       |           | Attesterad      | $2021 - 01 - 14$ |                             | 2020011-3    |                       |                                          |                          |
| 2 Vitec Fastigheter AB                        | 3333333.                                                           | Res AB               | 9356154              | $-1000000$ SEK        |      | $-10000000$ SEK |                       |           | Attenterad      | 2020-11-18       |                             | 2020011-2    |                       |                                          |                          |
| 2 Vitec Fastigheter AB                        | 3333333                                                            | Nea AB               | 25252                | 10 000,00 SEK         |      | 10 000,00 SEK   |                       |           | Attesterad      | $2020 - 12 - 15$ |                             | 2020011-1    |                       |                                          |                          |
| 3 Vitec H-bostad AB                           | 123456                                                             | Trädgårdshjálp AB    | 652152               | 8 530,00 SEK          |      | 8 530,00 SEK    |                       |           | Attesterad      | $2020 - 12 - 10$ |                             | $202001 + 1$ |                       |                                          |                          |
|                                               |                                                                    |                      |                      |                       |      |                 |                       |           |                 |                  |                             |              |                       |                                          |                          |
|                                               |                                                                    |                      |                      |                       |      |                 |                       |           |                 |                  |                             |              |                       |                                          |                          |

Även här finns möjlighet att se en uppdelning av summan per bolag.

#### <span id="page-12-0"></span>Debet och kredit som tar ut varandra hanteras så här

Om summa "Att betala" av valda debetfakturor och kreditfakturor för en leverantör är 0kr, så kontrollerar vi default betalningssätt. Inställningen "Förvalt värde för betalningssätt" kan anges på system-, företags- och användarnivå (och det görs i 3L Pro). Vi tar hänsyn till värde lagrat på företagsnivå. Saknas det på företagsnivå används värde från systemnivå. Är det ett LB-betalningssätt så går betalningen med som vanligt. Är det en annan typ av betalningssätt, och inte Nordea, så sätter vi om betalningarna till att bli 'utskrift på lista' i samband med att betalningar skapas. Nordea kan ta emot debet/kredit som blir 0kr så därför sätts betalningarna inte till lista om det är Nordea.

# <span id="page-13-0"></span>Skapa betalningar

Välj 'Skapa betalningar för attest' eller 'Skapa betalningar' som visas uppe i högra hörnet.

Vilken text som visas beror på om ni använder attesten för leverantörsbetalningar eller inte.

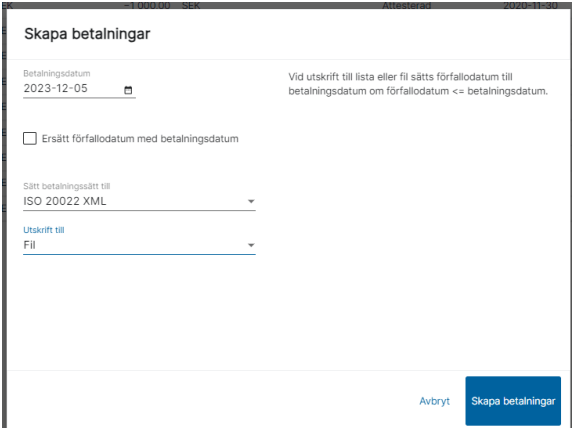

Betalningsdatum föreslås till nästa bankdag. Om de berörda bolagen använder olika kalendrar för bankfria dagar föreslår programmet tidigaste betalningsdatum enligt den kalender som flest bolag använder. Om det blir 'oavgjort' väljer vi kalender från det bolag som har flest betalningar.

Programmet tar även hänsyn till inställningen "Föreslå dagens datum som betaldatum", men endast på systemnivå (dvs inte på företags- eller användar-nivå). Om dagens datum är en bankfri dag föreslår programmet nästa bankdag.

Om det finns fakturor som har förfallodatum tidigare än detta datum så ersätts deras förfallodatum med betalningsdatum. Det betyder att inga betalningar med tidigare betalningsdatum än nästa bankdag kommer att skapas. Däremot kan det skapas betalningar med betalningsdatum längre fram i tiden, om fakturan har ett senare förfallodatum.

Markerar du däremot 'Ersätt förfallodatum med betalningsdatum' så kommer alla fakturor att betalas på det datumet, dvs nästa bankdag om du inte ändrar det.

Betalningssätt föreslås till det som är förvalt i inställning i 3L Pro. Om det är olika betalsätt som är angivna som default i de berörda bolagen föreslår programmet det betalningssätt som flest bolag har som default. Om det blir 'oavgjort' väljer vi betalningssätt från det bolag som har flest betalningar.

Välj om du vill skapa betalningar till fil eller till lista. Vissa betalningar kommer automatiskt att bli till lista, även om du väljer fil. Det gäller tex betalningar som görs med ett betalningssätt som är märkt med autogiro samt de debet- och kreditbetalningar som hör ihop och som ska betalas i ISO20022.XML-format och som blir 0kr. Detta gör att de inte av misstag skickas med i filen. Autogirot blir ju betalt ändå och en 0kr betalning avvisas när man använder sig av formatet ISO 20022.XML om man inte har Nordea som bank. Till Nordea blir därför dessa betalningar utskrivna till fil.

Vi tar alltid hänsyn till val på leverantör eller faktura när det gäller 'betalningssätt' och 'utskrift till'.

När du väljer 'Skapa betalningar' skapas betalningarna och du får information om hur många betalningar som har skapats.

Nu hamnar betalningarna för attest och när de är attesterade (eller direkt, om ni inte använder attest av betalningar) så är det dags att skapa och skicka betalningsfilen. Mer information om hur du gör det hittar du i [denna lathund >>](https://help.fastighet.vitec.net/Lathundar_Ekonomi/Leverant%C3%B6rsreskontra/Leverant%C3%B6rsbetalningar%20redo%20f%C3%B6r%20betalfil_VEK.pdf)

### <span id="page-14-0"></span>Betala enstaka faktura

#### <span id="page-14-1"></span>Leverantörsfaktura - Betala faktura

Normalt går fakturorna med i det stora betalningsflödet, men om du tex har betalt en faktura manuellt så vill du på ett smidigt sätt kunna betalmarkera fakturan. Det gör du från trepunktsmenyn på leverantörsfakturabilden:

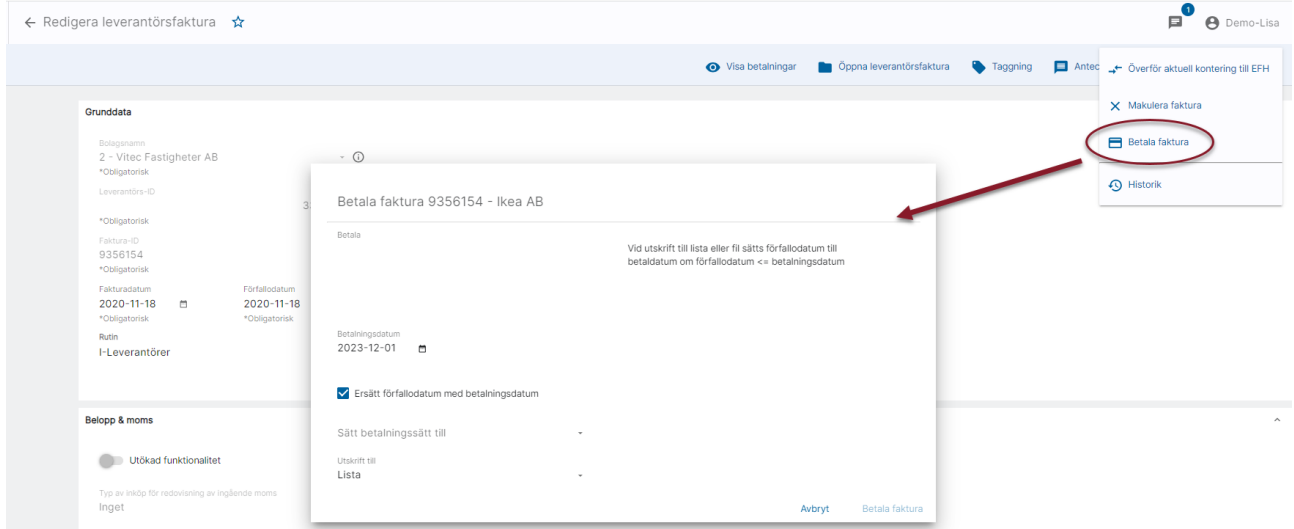

Vilka fält som visas beror på om fakturan är i valuta eller inte. Om då beror det också på om betalningen ska skrivas till lista eller fil. Vid betalning till lista kan du ange vilken kurs som fakturan betalades i. Om betalningen sker till fil får du ange den informationen vid återrapporteringen i stället.

De flesta fakturor som 'betalas' den här vägen är redan betalda och syftet är att de ska betalmarkeras i systemet. Därför är utskrift till Lista förvalt. Även markeringen för 'Ersätt förfallodatum med betalningsdatum' är förmarkerad men kan ändras.

Om beloppet är negativt sätter systemet alltid betalningslista på betalningen (eftersom negativa belopp inte kan vara ensamma i en fil).

Du kan betala en faktura även om den anses vara fullbetald. Då får du information om det och att fakturan återgår till att vara obetald. Det kan till exempel vara aktuellt om du har betalat fel faktura och vill få den obetald igen.

Du kan inte betala en spärrad faktura eller en faktura på en spärrad leverantör. Du kan inte heller betala en makulerad faktura eller en faktura som inte är attesterad. Du får information om det när du väljer 'Betala faktura'.

Ange dina förutsättningar och välj 'Betala faktura'

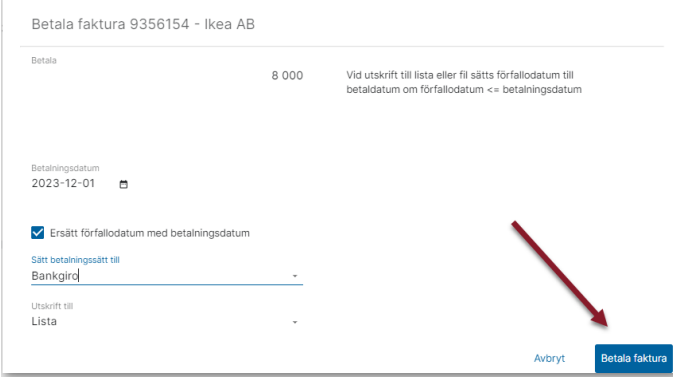

Vid val 'Betala faktura' skapas betalningen och hamnar i attest om det används, annars hamnar den direkt för utskrift till fil eller lista under menypunkten Redo för betalfil. Dvs precis likadant som om betalningen hade skapats via det vanliga betalningsflödet

### <span id="page-16-0"></span>Behörighet för att hantera betalningsunderlag, skapa fil och ångra betalningar

Att se och därmed hantera betalningsunderlag är rättighetsstyrt. Rättigheten heter Betalningsunderlag. Har du rätt att se och hantera betalningsunderlag får du också skapa betalfilen samt ångra betalningar.

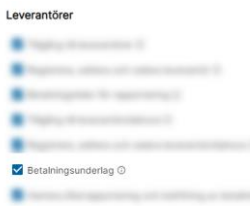

Denna rättighet sätts automatiskt på rollen EKONOM.

### <span id="page-16-1"></span>Sortering av leverantörer i betalningsunderlag

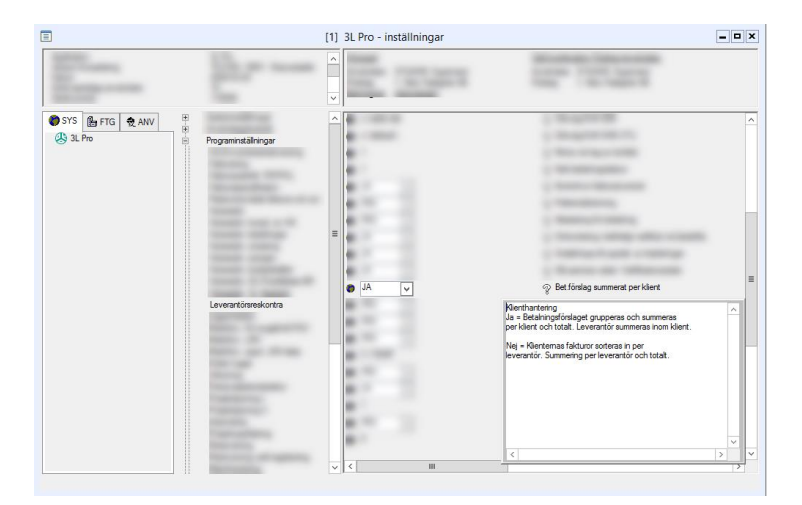

#### Inställning = JA

Kalles Bygg, bolag 2, en sida Nisses Bygg, bolag 2, en sida Kalles Bygg, bolag 3, en sida

#### Inställning = NEJ

Kalles Bygg, bolag 2, en sida Kalles Bygg, bolag 3, en sida Nisses Bygg, bolag 2, en sida

Lägsta levid i lägsta bolaget kommer först. Detta görs endast där det finns både debet- och kreditfakturor för samma leverantör och samma bolag som faller inom villkoren. Om det ingår flera bolag i urvalet och det finns debet/kreditfakturor för samma leverantör i flera bolag så visas de i stegen efter varandra.

# <span id="page-17-0"></span>Lathund för hantering av ISO20022.XML

Inställningar och förutsättningar för att skicka leverantörsbetalningsfiler och få återrapporteringsfiler i formatet ISO20022.XML hittar du [här >>](https://help.fastighet.vitec.net/Lathundar_Ekonomi/Leverant%C3%B6rsreskontra/Leverant%C3%B6rsbetalningar%20i%20ISO20022XML_VEK.pdf)